# **CLIFMS**

- Course Load, Instruction, Funding and Modeling System
- Go to: https://clifms.ais.msu.edu/
- CLIFMS Supports the University's internal evaluation and resource allocation, instructional costing and analysis, state, federal, and institutional reporting.
- You can enter Instructor's effort distributions, the course and instructor linkages, and apportion effort distribution across the courses.

#### **-Department 3 Digit Codes:**

The last three digits of the departmental organization code

#### **-Relative Effort:**

- **1 Credit:** 194
- **2 Credit:** 154
- **3 Credit:** 214
- **4 Credit:** 278
- **If above that add 60**

### **-**Linking an Instructor to a Course

- Go to the website, click on **Start.**
- \* Change the **Term Code** to the one you're working on.
	- o It will default to the highest future term available (ex: Spring term the following year)
- Enter in the **Dept (3 digit code)**
- Select the **Link** button for **Link Courses and Instructors**
- Then choose the **SIIList** button on the top right to display the list of courses.

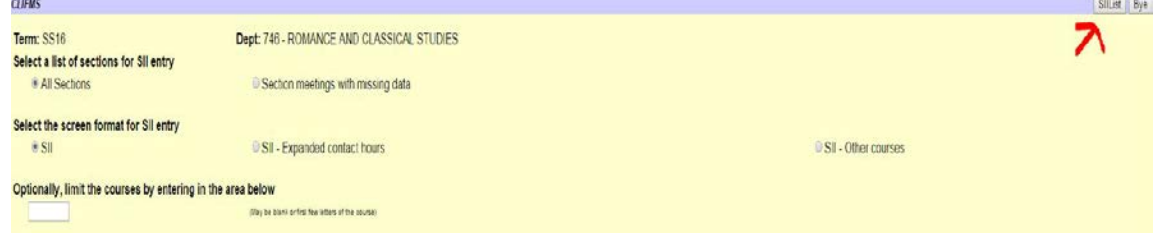

o It will then display all the courses pertaining to your department code for the chosen semester.

o You can also see at the top that you have the correct term and department.

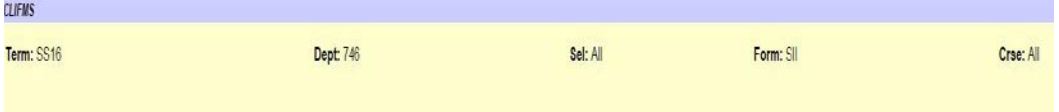

- Scroll to the class you're looking for, and hit the **arrow >** on the left side to open it.
	- o Note: All course information is display in each row, be mindful that NNNN means it is no longer active.

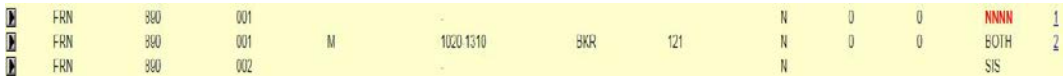

 To link an instructor to the course, first hit **Blank** on the far right, and then enter in their first or last name, or both, and hit enter for it to populate.

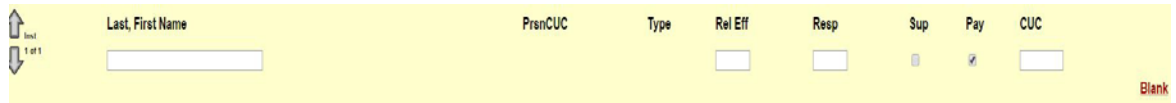

- o If it is successful then the name will be last name, first name in all caps.
- o The type will be FA and you want the Pay box checked.
- o You only check the Sup box if it is a supervisor of the course (TA).
- Depending upon what you're doing either click **Add** or **Change**.
	- o You will see a \*successful change message in the top left corner.

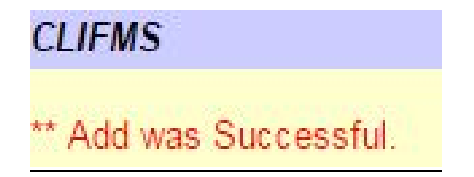

- ◆ To link a supervisor or additional instructor without being visible
	- o Enter their name like the instructions above
	- o Then check the **SUP** box, that means their name will be suppressed
		- Keep the **PAY** box checked

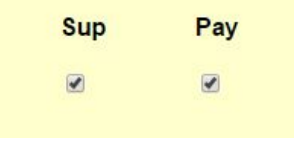

## Effort Distribution:

o A percentage distribution of efforts has to be entered for certain fixed-term faculty that divide their scheduled teaching, counseling, curriculum, research, and administrative duties.

- o Tenure stream faculty will typically have a divided percentage and will need to be entered in.
- o Fixed term and instructors usually have 100% in instruction and will not need those percentage numbers entered.
- o To start, just like course linking, enter in the semester, the department, and then click the **Effort** button for **Effort Distribution**.
- o You then want to click the **ERList** in the top right hand corner. This will then display the name of the faculty members, choose accordingly.
- o Example of distributions: 1) Scheduled Instruction  $100$ 2) Advising and Counseling 3) Courses and Curriculum 4) Other Instruction 5) Research, Creative and Scholarly Activity 6) Public Service 7) Administrative and Committee Time Total Effort (Must equal 100%) 100 o 1) Scheduled Instruction 40 2) Advising and Counseling 3) Courses and Curriculum 40 4) Other Instruction 5) Research, Creative and Scholarly Activity  $\overline{20}$ 6) Public Service 7) Administrative and Committee Time 100 Total Effort (Must equal 100%) o
- o Once you have entered in the numbers that equal to 100%, click **Update** in the upper right hand corner.